# **Shareware Registration at CompuServe**

VIDVUE v3.1 can now be registered online at CompuServe. **GO SWREG** and register **#3762**.

# **Fast Upgrade from VIDVUE 1.x and VIDVUE 2.x**

If you are a current VIDVUE 1.x and 2.x user and are serious about upgrading, contact **73437,2372** via email for a quick response.

# **Shareware Distribution**

VIDVUE31.ZIP (or VIDVUE31.EXE self-extracting file) can be freely copied/distributed, unmodified.

# **WAV Browser & MIDI Playback**

The Wav Browser option lets you play a WAV file immediately and immediately play another one with minimal delay in closing the previous file and opening the next file. This feature is useful for browsing through a large collection of WAV files. **This feature turns off MIDI playback to maintain compatible with PC Speaker drivers**; **this feature is turned OFF by default.** If you want to play MIDI files directly or in slideshows, keep this option OFF. To toggle this feature, select "File-User Options-Basic Setup" and click "Browse WAV files" box.

# **DEMO.TXT: Slideshow Example**

In your VIDVUE app directory is a text file - DEMO.TXT. This file shows you how to write a multimedia slideshow script. Simply change the "FILENAME=" keyword to equivalent files in your own drive/dir then save the text file with a \*.SHO extension (eg., DEMO.SHO). Additonal sample scripts are also included (see Jmpstart.txt and Traviata.txt). See VIDVUE.HLP file for details on how to write userscripted slideshows.

## **Mach64 Incompatibilities**

If you are using a Mach64-based card with Mach64 drivers v1.0 to v1.3, Quicktime for Windows (QTW) will *crash !!!* In addition, VIDVUE will incorrectly display multiple-image GIFs in 256-color modes. **In 32K, 64K, 24/32-bit video modes, except for QTW crashing, VIDVUE will behave normally.**

Edit the [Macx] section in your Windows SYSTEM.INI file; backup your SYSTEM.INI file (eg., make a copy called SYSTEM.BAK). Using a text editor (eg., NotePad), add the following entry:

#### **DeviceBitmap=OFF**

Despite the above setting, the 1024x768x256 video mode may ocassionally cause a "Page Fault" depending on the image size; for these images either set AUTOSIZE=OFF in your script or turn off the AutoSize option if you play immediate slideshows with graphic images. You can also keep the AUTOSIZE=ON keyword and avoid driver problems by setting FULLSCREEN= to less than 100 (eg., FULLSCREEN=95).

# **Diagnosing MCI Installation in Windows**

If you get MCI driver errors when loading AVI, WAV, MID or FLI files, you may have a parameter missing from your SYSTEM.INI or WIN.INI file. Ensure that you have installed the MCI drivers by using the Media Player to verify successful installation.

If you downloaded NEWPLA.ZIP (from GO ASOFT or a BBS) or WAPLAY.EXE (from GO GRAPHSUP at CIS) instead of AAWIN11.ZIP (or higher) to play FLI/FLC animation files, you may get MCI errors with VIDVUE, since the original setup program is not included.

Copy SYSTEM.INI and WIN.INI to \*.BAK; this way you can undo changes. Enter items that DO NOT EXIST in each of the INI files with a text editor. Close and restart Windows.

Entries in SYSTEM.INI file:

[mci] **WaveAudio=mciwave.drv Sequencer=mciseq.drv AVIVideo=mciavi.drv Animation1=mciaap.drv**

[drivers] **midimapper=midimap.drv VIDC.MSVC=msvidc.drv VIDC.RT21=indeo.drv VIDC.MRLE=msrle.drv**

;following are new drivers/codecs in VFW 1.1a **VIDC.IV31=ir30.dll VIDC.CVID=iccvid.drv VIDC.YVU9=isvy.drv VIDC.IV32=ir30.dll**

;other drivers with VIDC.????= will appear too over time

Entries in WIN.INI file:

[mci extensions] **wav=waveaudio mid=sequencer rmi=sequencer avi=AVIVideo fli=Animation1 flc=Animation1**

# **VIDVUE.INI and MCI Initialization**

Due to the way different systems react to MCI device initialialization; VIDVUE now includes every possible combination for MCI devices initialization. If the the default routines still result in an MCI error loading AVI, WAV, MID or FLI files, after

1. verifying that all relevant entries are in SYSTEM.INI or WIN.INI file

2. and Media Player plays the files,

then you can use a text editor to add/modify the following entries in the VIDVUE.INI file.

**AUDINIT=n AAAINIT=n VIDINIT=n**

**where n=1,2 or 3**

**"AUDINIT="** modifies WAV and MID initialization. **"AAAINIT="** modifies FLI and FLC initialization. **"VIDINIT="** modifies AVI and MOV initialization**.**

If you have problems loading WAV and MID files, experiment by adding:

AUDINIT=1 or AUDINIT=2 or AUDINIT=3 restart Windows, run VIDVUE and play your WAV or MID file to see if it loads correctly. If you have problems loading FLI and FLC files, experiment by adding: AAAINIT=1 or AAAINIT=2 or AAAINIT=3 restart Windows, run VIDVUE and play your FLI or FLC file to see if it loads correctly.

If you have problems loading AVI files, experiment by adding: VIDINIT=1 or VIDINIT=2 or VIDINIT=3 restart Windows, run VIDVUE and play your AVI file to see if it loads correctly.

# **Apple QuickTime for Windows (QTW) Runtime**

To run \*.MOV (Apple QTW MOVie) files, installed MCI drivers for Windows are required. To check if the drivers are installed, use the Media Player accessory to play \*.MOV files; if you can play \*.MOV files via Media Player then VIDVUE can too.

If you purchased and are currently using any of the following products:

Adobe Premiere 1.0 (or later) for Windows Macromedia Action 2.5 (or later) for Windows Macromedia Authorware Pro 2.0 (or later) for Windows

then you probably have installed MCI drivers for MOV playback; verify proper MCI installation via Media Player.

If you don't have the Quicktime for Windows drivers, then CompuServe subscribers can:

- 1. GO MACDEV.
- 2. Download LICENS.TXT from Library 8.
- 3. Read and abide to terms and conditions in LICENS.TXT.
- 4. If you agree to LICENS.TXT, then download QTDSK1.ZIP and QTDSK2.ZIP.

#### **Note: QTDSK1.ZIP and QTDSK2.ZIP are NOT distributable files. Only YOU can download and use them (see LICENS.TXT). READ THE README.WRI FILE IN QTDSK1.ZIP.**

- 5. Extract QTDSK1.ZIP to a blank, formatted 1.44 MB disk.
- Example:
- If you dowloaded the \*.ZIP files to d:\CSERVE\DOWNLOAD then
- a Insert your blank, formatted 1.44 disk in Drive A:
- b in DOS, type "A:"<ret> to goto Drive A:
- c Type "PKUNZIP -d d:\cserve\download\QTDSK1.ZIP" <ret> to extract files to directories.
- 6. Extract QTDSK2.ZIP to another blank, formatted 1.44 MB disk.
- 7. Insert DISK1, run Windows and run SETUP.
- Note: If for some strange reason SETUP cannot find DISK2 when it requests it, rename the DISK2 directory on DISK2 to "DISK1" then reinstall. You may have to use a utility like Norton or PCtools to do this.

If you are not yet a CompuServe subscriber, but have a CDROM and several CDROM titles, you may already have the QTW runtime files BUT may not be setup for MCI playback.

1. Copy all QTW runtime files to your \windows\system directory. The QTW files are usually placed in a separate directory; you must have:

 MCIQTW.DRV, MCIQTENU.DLL, QTIMCMGR.DLL, QTIM.DLL QTOLE.DLL, QTHNDLR.DLL, QTVHDW.DLL, QTNOTIFY.EXE PLAYENU.DLL, VIEWENU.DLL, and several \*.QTC files

- **Note: Since YOU purchased the book w/ a CDROM or CDROM title, only YOU are licensed to use the QTW runtime files on ONE/YOUR single computer. YOU CANNOT DISTRIBUTE THE QTW RUNTIME FILES OR COPY THEM TO ADDITIONAL MACHINES/COMPUTERS OR SHARE THEM VIA NETWORKS OR OTHER SHARED DEVICES.**
- 2. Create a QTW.INI file and place it in your \windows directory; add the following sections and entries.

**[Options] VideoOptimize=DIB**

**[Video] Optimize=driver**

**[QuickTime for Windows] Implementation=Full**

3. Modify your SYSTEM.INI file; add under the [mci] section

## **QTWvideo=MCIQTW.DRV**

4. Modify your WIN.INI file; add under the [mci extensions] section

### **MOV=QTWvideo**

# **HiColor DDB (Device Dependent Bitmap) Frame Grabs**

Since 32K or 64K color modes are the preferred modes for viewing video files, Video for Windows 1.1 (or higher) and Apple Quicktime 1.1.1 (or higher) displays video as DDBs for speed on 32K/64K color displays. DDBs are DEVICE DEPENDENT; thus, you have to tell VIDVUE how to use them. A special entry in the VIDVUE.INI file tells VIDVUE how to access DDBs. **This is ONLY required if you want to grab video frames from AVI or MOV video files on 32K/64K color displays and the default setting does not work capture correctly.** Run VIDVUE and select "Help-System/Video Info". If "Bits/Pix=16" or "Bits/Pix=15" then this affects you. Otherwise, skip this setup.

Using a text editor (eg., NOTEPAD), add the following entry to the VIDVUE.INI file:

#### **HiColorGrab=RGB**

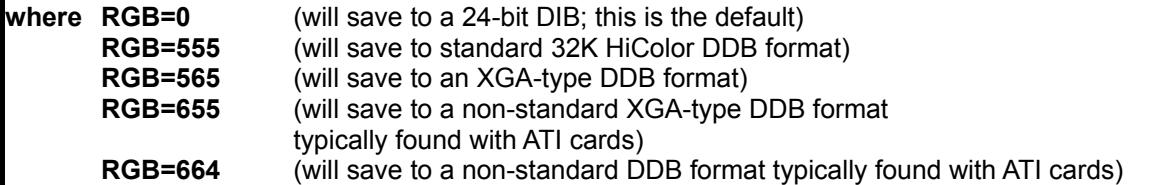

If you have an ATI card, run the FlexDesk utility then click the Advanced button, the "16 BPP RGB Mode" frame will tell you how you are currently setup.

If you have one of the newer Windows accelerator cards, try

#### **HiColorGrab=565**

most will typically default to this mode.

If "Help-System/Video Info" shows "Bits/Pix=15" then try.

#### **HiColorGrab=555**

If you don't know what RGB mode you are in, experiment with:

**HiColorGrab=555** or **HiColorGrab=565** or **HiColorGrab=0**

then restart VIDVUE and try to Grab a video frame; see VIDVUE.HLP if you don't know how to grab video frames.

## **AVI Installation Checklist & Diagnostic Primer**

Firstly, you MUST have Windows (or Windows for Workgroups) 3.1 or 3.11; using Windows 3.0 with multimedia extensions "should" work, but will also increase your chances of incompatibility with new CoDecs compressor/decompressors) appearing in the market in addition to bugs in Windows 3.0 that were fixed with the updates.

#### **Should I update to VFW 1.1a ?**

Video for Windows (VFW) 1.1a includes a LOT of new codecs (eg., CinePak). If you have not upgraded to VFW 1.1a, and play AVI files with new codec, you will get an MCI (Media Control Interface) error stating something "... driver not found" or "... not installed". Also, it incorporates routines to speed up display updates by writing directly to video memory; some video cards may be incompatible with this enhanced scheme.

Download VFW11A.exe; run it in a temporary directory; it is self-extracting. Then run it's setup.

#### **IMPORTANT:**

If you currently installed VFW 1.0 and are dependent on running files for a business or presentation in the near future, prudence dictates that you back up your entire \windows and \windows\system directory so that you can restore your entire setup.

#### **How do I know the drivers are installed?**

Use a text editor or viewer in DOS, NotePad or SysEdit in Windows and view your SYSTEM.INI file. You should see the following in the [drivers] section. If it is there then you have installed "correctly". You should be able to locate the \*.DRV files in your \windows\system dir.

#### **[drivers]**

**VIDC.MSVC=msvidc.drv VIDC.IV31=ir30.dll VIDC.IV32=ir30.dll VIDC.CVID=iccvid.drv VIDC.MRLE=msrle.drv VIDC.YVU9=indeov.drv**

More drivers will appear with succeeding updates. Other drivers, like **VIDC.RT21=indeo21.drv** are installed by certain multimedia accelerator cards.

#### **My SYSTEM.INI drivers refer to the same VIDC.???? driver. Is this causing incompatibility?**

If all the "VIDC.????=" entries refer to the same driver (e.g., VIDC.????=ativdacc.drv) then your system uses proprietary multimedia accelerator interceptors/drivers. Generally, the interceptor speeds up your display updates and should not be a problem (but one never knows).

If you suspect incompatibility with your multimedia interceptor/driver restore all the "VIDC.????=" entries to defaults.

a. Backup your SYSTEM.INI file to SYSTEM.BAK (e.g., copy SYSTEM.INI \*.BAK).

b. From the list above (see #3) copy all "VIDC.????" entries and replace them with the specific drivers referred to; this will effectively remove the interceptor from the loop.

#### **Is my video card incompatible ?**

To isolate variables related to your video driver, change your Windows video setup to VGA 640x480 (16 colors). AVI files should playback, albeit more slowly, possibly jerky and only with 16 colors (dithered too). Try other video modes and see which one works or doesn't. If specific modes don't playback correctly, then you need updated/corrected drivers from your card's manufacturer. Also, if you video card requires a "memory aperture" try turning it off to see if that is causing a problem.

#### **Insufficient Windows memory?**

Newer codecs may require more memory (actually there not swapped to disk). Free all possible Windows memory by closing all open applications. If the AVI file plays then "insufficient memory" was the issue. Note: You MUST have 4MB to begin with and be running in 386 Enhanced mode.

#### **Multi-tasking interactions with other apps?**

Playback of AVI files is CPU intensive. Free all possible Windows resources by closing all open applications - particularly DOS sessions, screen savers, clocks, schedulers, e-mail, fax, communications apps, "green"/power savers, and anything requiring a timer or is in the background. If the AVI file plays then you've isolated interactions with other Windows apps. One or several of those concurrent apps caused an incompatible interaction.

#### **Hard Disk/CDROM caching ?**

Generally there should not be a problem with SMARTDRV; the worst case is less extended memory (see "Insufficient Windows memory?" above) or jerky playback.

To isolate problems related to caching:

a. Backup your CONFIG.SYS and AUTOEXEC.BAT; copy it to \*.BAK.

b. Delete any caching driver (eg., SMARTDRV) from your CONFIG.SYS or AUTOEXEC.BAT file. c. Reboot you computer; restart Windows and try playing your AVI file again.

#### **32-bit drive access?**

Depending on your hard disk, disk controller, non-standard DOS driver, and bus type (eg., VLB, PCI, ISA, EISA), a combination can exist that may be incompatible with AVI playback.

Activate your Control Panel. Activate the 386 Enhanced icon and TURN OFF 32-bit access. If that resolves your problem then it had to do with one of the components in the hard disk sub-system(s).

#### **Compressed drives.**

Ensure that you are not playing AVI files from compressed drives (eg., DoubleSpace, Stacker, ...). The device driver will interfere with rapid data transfer. Always place AVI files in the uncompressed drive for playback.